## **WASHINGTON STATE** Washington State Department of Childhood Vaccine Program

Office of Immunization | (360) 236-2829 | doh.wa.gov/cvp | wachildhoodvaccines@doh.wa.gov

## **Vaccine Coordinator Training Instructions**

- 1. Create an account with TRAIN.org (see instructions below)
- 2. Access the training modules:

Module 1 – [Intro to the Childhood Vaccine Program](https://gcc02.safelinks.protection.outlook.com/?url=https%3A%2F%2Fwww.train.org%2Fmain%2Fcourse%2F1114139&data=05%7C02%7CElizabeth.Parrish%40doh.wa.gov%7Cce9472fcca0846d518a608dc3717298d%7C11d0e217264e400a8ba057dcc127d72d%7C0%7C0%7C638445819819136056%7CUnknown%7CTWFpbGZsb3d8eyJWIjoiMC4wLjAwMDAiLCJQIjoiV2luMzIiLCJBTiI6Ik1haWwiLCJXVCI6Mn0%3D%7C0%7C%7C%7C&sdata=9QbKnuR5%2BSd%2Bxk05CW1xEXEYjdS8s2J6W4BIrMwfyGc%3D&reserved=0) Module 2 – Storage & Handling Best Practices Module 3 – [Temperature Monitoring](https://gcc02.safelinks.protection.outlook.com/?url=https%3A%2F%2Fwww.train.org%2Fmain%2Fcourse%2F1116990&data=05%7C02%7CElizabeth.Parrish%40doh.wa.gov%7Cce9472fcca0846d518a608dc3717298d%7C11d0e217264e400a8ba057dcc127d72d%7C0%7C0%7C638445819819146290%7CUnknown%7CTWFpbGZsb3d8eyJWIjoiMC4wLjAwMDAiLCJQIjoiV2luMzIiLCJBTiI6Ik1haWwiLCJXVCI6Mn0%3D%7C0%7C%7C%7C&sdata=lgzDqLOt1v7WgYzpUTs4TnaoHImrJmYq0zf35YZQ4ZQ%3D&reserved=0) Module 4 – [Ordering & Receiving Vaccines](https://gcc02.safelinks.protection.outlook.com/?url=https%3A%2F%2Fwww.train.org%2Fmain%2Fcourse%2F1115466&data=05%7C02%7CElizabeth.Parrish%40doh.wa.gov%7Cce9472fcca0846d518a608dc3717298d%7C11d0e217264e400a8ba057dcc127d72d%7C0%7C0%7C638445819819151250%7CUnknown%7CTWFpbGZsb3d8eyJWIjoiMC4wLjAwMDAiLCJQIjoiV2luMzIiLCJBTiI6Ik1haWwiLCJXVCI6Mn0%3D%7C0%7C%7C%7C&sdata=NXn1zkq2C3hKBeIzAYxa%2FTc17%2F7I%2BBofTaq63z8Jdjw%3D&reserved=0) [Module 5 -](https://gcc02.safelinks.protection.outlook.com/?url=https%3A%2F%2Fwww.train.org%2Fmain%2Fcourse%2F1115467&data=05%7C02%7CElizabeth.Parrish%40doh.wa.gov%7Cce9472fcca0846d518a608dc3717298d%7C11d0e217264e400a8ba057dcc127d72d%7C0%7C0%7C638445819819156254%7CUnknown%7CTWFpbGZsb3d8eyJWIjoiMC4wLjAwMDAiLCJQIjoiV2luMzIiLCJBTiI6Ik1haWwiLCJXVCI6Mn0%3D%7C0%7C%7C%7C&sdata=ik3hxX6QIPNouuyzt10zv4%2FjiufrAAzOaujIiOf7iFM%3D&reserved=0) Inventory Module 6 – [Vaccine Returns](https://gcc02.safelinks.protection.outlook.com/?url=https%3A%2F%2Fwww.train.org%2Fmain%2Fcourse%2F1110501&data=05%7C02%7CElizabeth.Parrish%40doh.wa.gov%7Cce9472fcca0846d518a608dc3717298d%7C11d0e217264e400a8ba057dcc127d72d%7C0%7C0%7C638445819819161434%7CUnknown%7CTWFpbGZsb3d8eyJWIjoiMC4wLjAwMDAiLCJQIjoiV2luMzIiLCJBTiI6Ik1haWwiLCJXVCI6Mn0%3D%7C0%7C%7C%7C&sdata=0Z2tu2TWSEOeW0Vg972%2BBmbhBJjQMEl0L4toqf8pZno%3D&reserved=0) Module 7 – [Vaccine Transfers](https://gcc02.safelinks.protection.outlook.com/?url=https%3A%2F%2Fwww.train.org%2Fmain%2Fcourse%2F1115449&data=05%7C02%7CElizabeth.Parrish%40doh.wa.gov%7Cce9472fcca0846d518a608dc3717298d%7C11d0e217264e400a8ba057dcc127d72d%7C0%7C0%7C638445819819166480%7CUnknown%7CTWFpbGZsb3d8eyJWIjoiMC4wLjAwMDAiLCJQIjoiV2luMzIiLCJBTiI6Ik1haWwiLCJXVCI6Mn0%3D%7C0%7C%7C%7C&sdata=q6ylzbtbYCnhlbYh73Tw7cMw8hclbMWgtC3Wp%2BrHNnw%3D&reserved=0) Module 8 – [Eligibility Screening, Documentation & Billing](https://gcc02.safelinks.protection.outlook.com/?url=https%3A%2F%2Fwww.train.org%2Fmain%2Fcourse%2F1114252&data=05%7C02%7CElizabeth.Parrish%40doh.wa.gov%7Cce9472fcca0846d518a608dc3717298d%7C11d0e217264e400a8ba057dcc127d72d%7C0%7C0%7C638445819819171421%7CUnknown%7CTWFpbGZsb3d8eyJWIjoiMC4wLjAwMDAiLCJQIjoiV2luMzIiLCJBTiI6Ik1haWwiLCJXVCI6Mn0%3D%7C0%7C%7C%7C&sdata=tj1gPj7T9VSN6nhPTMQAP5aiLADkbEJSQLbQLXKy%2Fgg%3D&reserved=0)

## **Creating an Account with TRAIN.org**

Go to https://www.train.org/main/welcome. If you already have a TRAIN.org account, you can login

OR

- Select "Create an Account"
- You'll get prompt to the register page and fill out the following information:
	- o Login name
	- o Password
	- o Confirm Password
	- o Email Address
	- o First Name
	- o Last Name
	- o Zip Code
	- o Checked the box to agree to all TRAIN policies
	- o Click on "Create Account"
- The HOME page will open, and a window will pop up informing you that your profile is incomplete

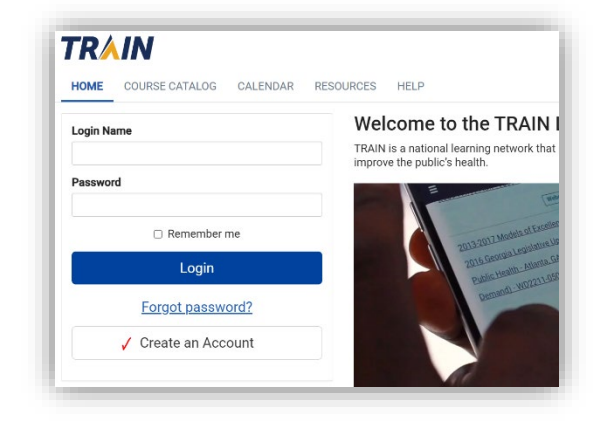

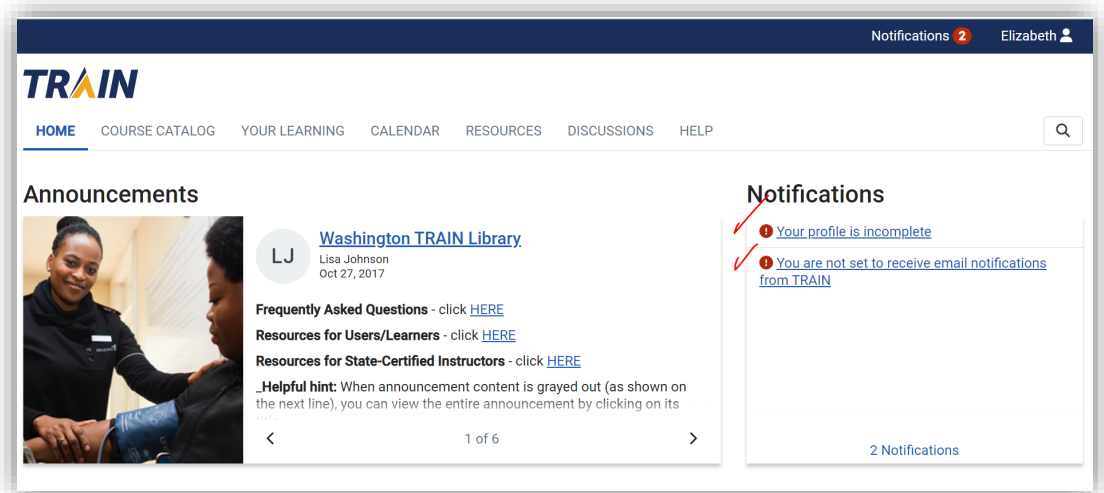

- **Please complete your profile to be able to do the training**
- **EXECLICE ON "Your profile is incomplete"**
- In your profile page, click on the "Account" section on the left side Menu
- **Select "Yes" to I would like to allow TRAIN to send me notifications via email, then follow the** instructions on your email to verify your account

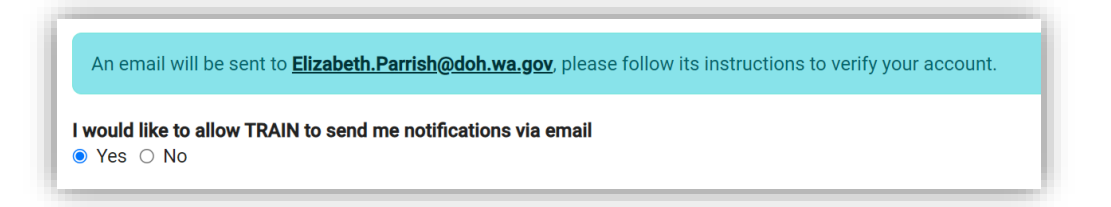

Complete all sections with the red !, then click "Save"

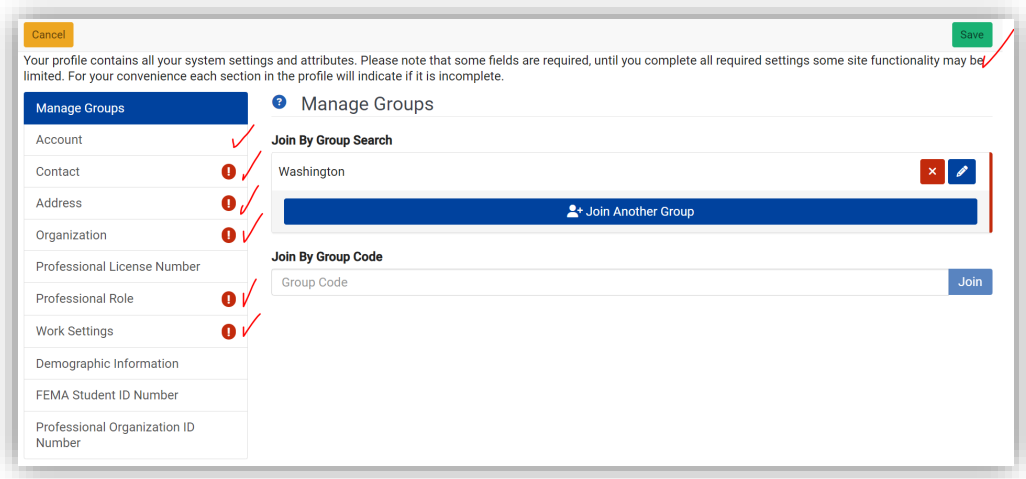

**Now, you are ready to register!** 

## **Register and Obtain the Cer�ficate**

- In the HOME page, click on the "Course Catalog" Tab (top menu) and make sure that under the "Affiliate" filter on the left you have selected "Washington"
- **IFM** In the COURSE CATALOG page, type in the searching bar "Vaccine Coordinator Training," then search
	- o Modules 1-8 for WA-DOH should show up in the "Records Found" section
- **The course will be highlighted in yellow, click on it to open the course** 
	- o The example below is for "Module Six: Vaccine Returns"
	- $\circ$  You should begin with Module One when completing the whole series or navigate to the specific module you have been asked to complete

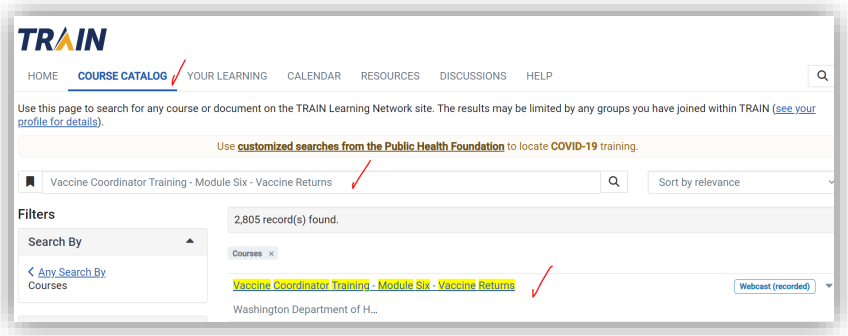

- In the Course page, click on "Launch"
- **The training video (YouTube) will launch on a separate page**
- When done watching the video go back to the TRAIN.ORG page, then click on "Mark Completed"

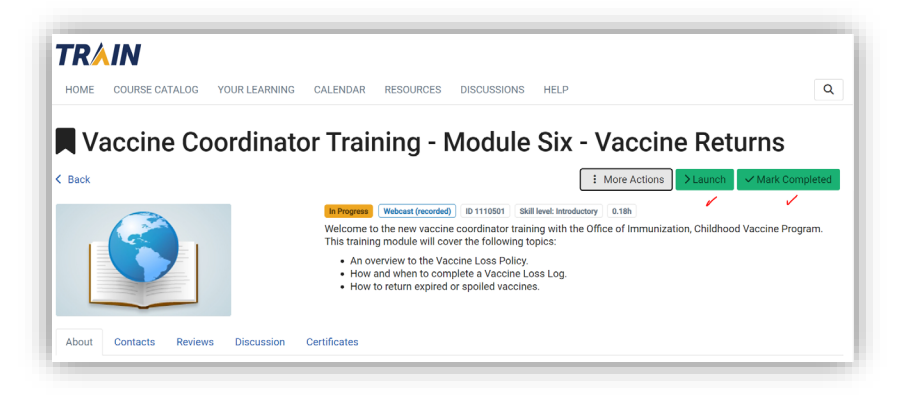

 A Post-Assessment window will pop up, if ready to take the test, then click "OK"

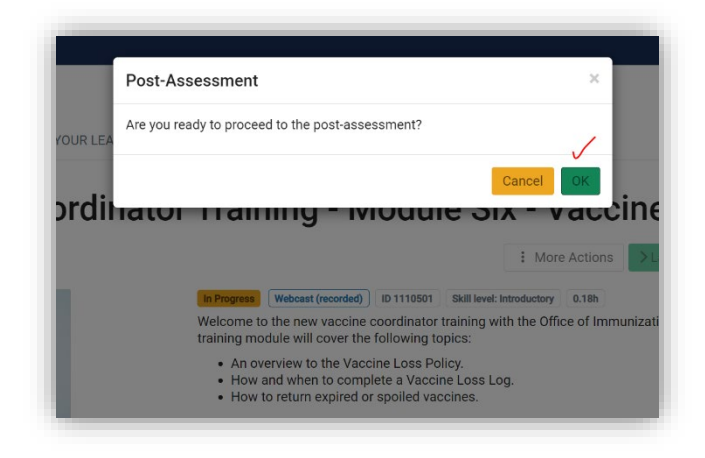

In the Vaccine Coordinator Training – Module Six Post Assessment page, click "Start"

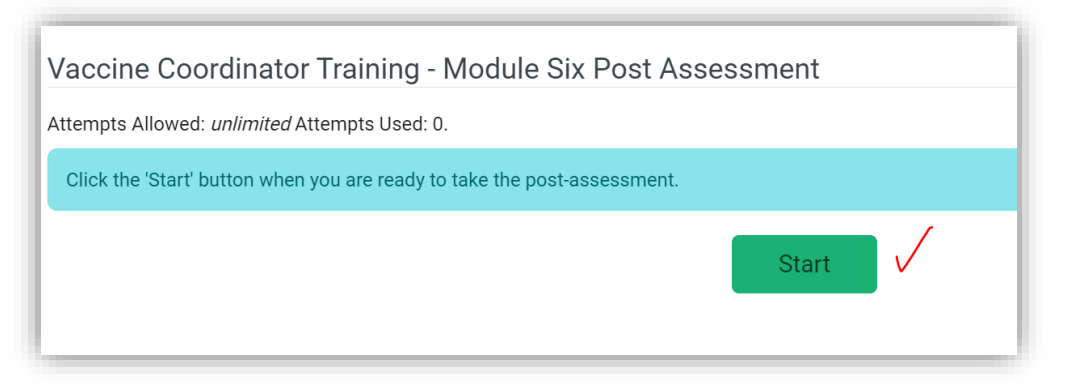

- You must have a passing score of 80% or more to get the certificate
- **Deta** Once you passed the test, click "Close"
- You can submit a review about the course or click "Cancel"
- **The course will show as "Passed"**
- **Please print certificate(s) and put them in your Childhood Vaccine Program binder**

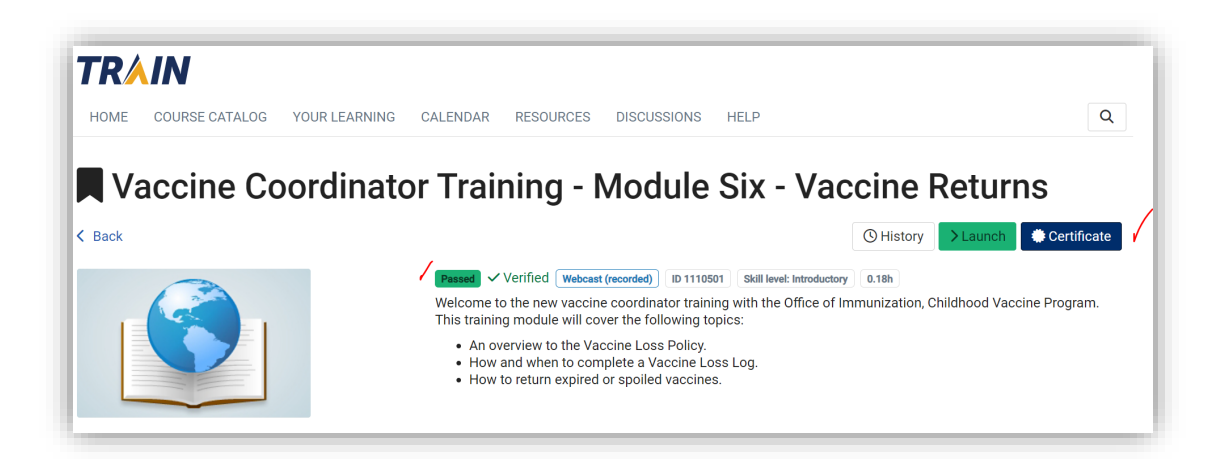